# **BLOOP SOP**

# Planning Ahead and Diver Responsibilities to Dive

The first step to creating a Dive Plan starts with reaching out to your prospective team members and verifying their status and expirations in advance of the plan start date.

Each Diver can check their status and expirations by going to the top right corner, selecting the drop-down menu on their name, and selecting My Training and Certs. You will find your listed expiration dates, and additional authorizations such as Lead, Depth, and Dive Computer.

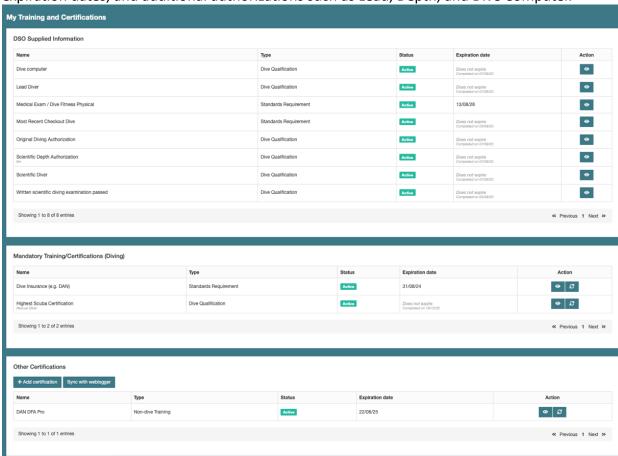

To maintain AAUS Scientific Diver Authorization, each diver is responsible for the following:

- 12 logged dives in the last 12 months
- At least 1 logged dive in the last 6 months to additional authorization.
- Current medical clearance must be cleared and approved on SALUTE.
- Current DAN Insurance.
- Current DAN DFA Pro certification.
- Current gear service record on file if you are using personal gear.

It is recommended to start this process early so that the diver(s) and the Lead(s) can address any potential non-compliance issues prior to submission of the dive plan.

If an expiration date is listed for the duration of the dive plan, either:

- The dive plan should end before the expiration date or
- Expiration will need to be addressed and updated on bloop prior to the submission of the dive plan request.

Each diver should also review their dive logs to ensure they have met the minimum of 12 dives in the last 12 months and look ahead to the start of the dive plan. If a diver will have less than 12 dives by the start of the plan, they will be considered Restricted Status. A Restricted Diver may not be a Lead Diver or dive past their authorized depth limit until they log the minimum 12 dives.

If additional authorizations are required for the dive plan, you should reach out the DSO to address any training and proficiency that may be required.

## Lead Diver Responsibilities - DSM Section 1.2 and 2.0

- Ensuring team members possess current authorization reach out to your divers to check their status and ensure they are compliant (see above Diver Responsibilities).
  - \*\*Do not add dive team members without confirming their status and availability to dive on the plan\*\*
- Ensure dives are conducted in accordance to Section 2.0 (see below).
  - o Dive Planning (Refer to DSM Section 2.20 for a comprehensive list)
    - Team members' experience and qualifications with consideration to the least experienced diver.
    - Assess and mitigate the main risks associated with the plan.
    - Modes, Gasses, NDL management.
  - Required to be on site:
    - Conduct pre-dive safety checks and dive briefings.
    - Conduct post-dive checks and de-briefing.
    - Supervise operations.
    - Safety/Emergency Management
    - Report incidents or problems to DSO.

## **Projects**

Create a BLOOP Project for any long-standing project that requires diving over a long period of time.

• On your Diver Dashboard, go to "Projects" on the left-hand side menu and select "+ New Project".

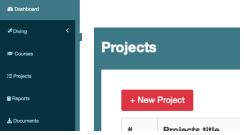

- A Pop-up window will appear with 3 tabs: Required, Additional, and General.
  - Required:
    - Project Title: enter the name of the project.
    - Start and End Dates: This can be along range over multiple years.
    - PI: You can enter your PI if they are a diver in the BLOOP data base. If not, this can be left blank and is not necessary.
    - Max Depth: enter maximum anticipated working depth for the project.
    - Dive Modes: click on the box to get a dropdown menu and select Open Circuit.
    - Areas/Locations: This is a broad area such as KAUST waters that would include multiple sites. Some areas have been entered into BLOOP including KAUST, NEOM and Shusha, Yanbu, and site-specific points. At the Project Level, you can leave your selection at the broader Area/Location level and add multiple locations if needed.
      - You can either click in the box to get a drop-down menu or select the red/white location icon in the box for a pop-up of a map and dropdown menus.
      - If you need to add an Area\Location with sites, instructions will be provided in a later section of this document.

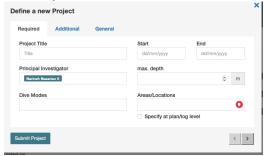

#### Additional

 +Diver: You can select and add all divers that would dive on this project on any given dive plan under the Project. Select all qualified Lead Divers on the Project to serve as a Lead Diver on any given Dive Plan under the project.

- Dives Planned: this can remain blank and is not required. It may be difficult to estimate how many dives may be done over a long-term project.
- Other Personnel: Can also be left blank.
- Objective: Please provide a short description of the objective for the work, ex: conduct benthic surveys or collect coral colonies.

#### General

- Full Description: You can expand the text box and provide a detailed description of the work to be done and how.
- General Considerations: Tools or equipment used and any associated risks/mitigations as well as other planning considerations for always maintaining *direct* buddy contact.
- You can Submit the Project at any time to save your work as long as the required information is provided. Once Submitted you can return to the Project to work on it and can also be revised in the future after it is approved.
  - Revisions after approval will require another approval.
- Remember this is at the Project level to include any and all possible work and divers on your dive team. Dive plans under the project will be more specific to the dates, divers, and specific tasks/objectives.

## Area and Locations

If you are adding a Project or Dive Plan for an Area/Location not yet added, go to the left hand side menu  $\rightarrow$  Settings  $\rightarrow$  Locations. Then select +Add New Area at the top of the page.

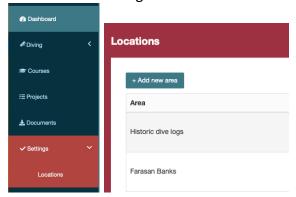

Type in the name of the location in the search bar, use the zoom function to set the boundaries of the Area/Location on the map, then select Next.

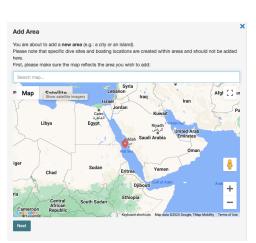

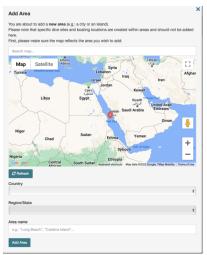

Select the Country and Region/State from the dropdowns, name your Location, and select Add Area.

# Adding Specific Sites to Your Area/Location

Adding sites will take some initial setup time, but one they are entered and saved they are available for all future projects and plans to everyone.

It is easiest to add the GPS points from working in Projects. This can be done from the Required tab on the Project  $\rightarrow$  click on the red/white icon on the Area/Locations box and a window will open.

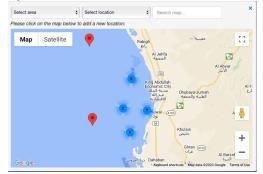

Enter your GPS coordinates in the search box and press enter. Then click on Add new location here in the new pop-up under the GPS point.

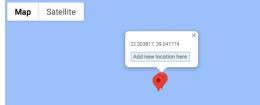

Location Name: This is your site name. ex Abu Shosha

Area: The Area you created should auto-populate if the GPS point is in the defined map area. Select the check box that the site allows diving and enter the max depth of the site.

Following these steps, you can add multiple sites within your area and it will be saved for future use on other Projects and Plans for everyone.

### Emergency Response Procedures

From Settings  $\rightarrow$  Locations you can select the green edit icon to add in ERPs.

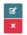

You will see sections for Emergency Action Plan, Nearest Medical Facility, Nearest Recompression Facility, and Airport/MedEvac.

As these procedures are further developed for KAUST and Red Sea areas, they will be completed by the DSO, and changes to procedures will be announced. When these sections are completed for each Area/Location they will auto-populate on your Dive Plan which should be printed and with the Lead Diver on site.

For developing plans outside KSA, Lead Diver should work with the DSO to confirm procedures.

#### Dive Plans

Before starting your dive plan: Ensure team members possess current authorization – reach out to your divers to check their status and ensure they are compliant (see above Diver Responsibilities).

- Request the soonest listed expiration date of the diver and their depth authorization.
- The end date for each dive plan should not exceed the expiration date of any diver pn the plan.

\*\*Do not add dive team members without confirming their status and availability to dive on the plan\*\*

**Routine Dive Plans:** For routine projects/plans in KAUST, please create a longer duration plan such as 3-month or 6-month dive plan to avoid repeat submissions. For a longer-duration dive plan to be accepted, all divers' expiration dates must not fall within the dive plan duration dates.

Go to the left-had side menu, select Diving  $\rightarrow$  Dive Plans  $\rightarrow$  +dive plan

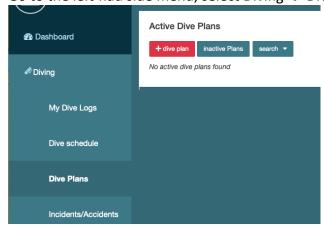

You will see Projects you are assigned to and a generic "Proficiency Dives" project.

The Proficiency Dives Project is for stand-alone or one-off plans that are not associated with a long-term project. This can also be used for collaborative dive plans where a KAUST diver is

listed on another accepted equivalent institution's scientific diving plan with a Letter of Reciprocity. Please contact the DSO for details on how to file reciprocity dive plans.

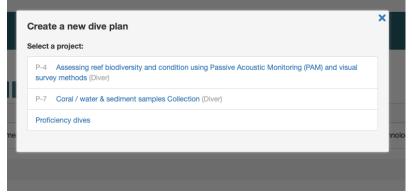

Select the project to file a dive plan under.

A window with four tabs will open:

- Mandatory Fields:
  - o Area select the area from the drop-down.
  - O Dive Site: You can add site names that have been added to the area.
  - o Divers: Select named Divers from the drop-down down.
  - o Days of Diving: You can select a duration for the plan from the dropdown.
  - o Valid dates: enter the dates for the plan.
    - The dive plan should not exceed the expiration dates of listed divers.
  - o Breathing Gas: Select Air from the dropdown
  - Diving Purpose: Select Scientific for scientific dives.
    - Training and Proficiency: To be used for checkouts and scientific diver training.
  - Dive Mode: OC SCUBA from the dropdown
  - Anticipated max depth and bottom times
    - To indicate the maximum number of dives a day, please select the + box to add dive profiles.

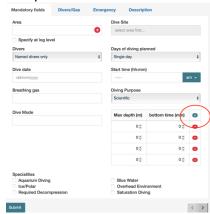

- o Specialties: leave unchecked if you are not working in these environments.
- Diver/Gas
  - You are selected as the default Lead Diver

- Only list divers you have confirmed will be diving on the plan. Dive plans with excessive divers will take longer for review and approval.
- Vessel: Leave blank.
- Cylinders leave blank. Gear requests are done through Smartsheet.
  - If you are using cylinders/compressor outside the Dive Store, please provide information on the facility used.
- Emergency
  - As ERPs are reviewed and confirmed, this will be complete for each Area/Location and will be auto-populated.
- Description:
  - Provide a brief description in the text boxes for
    - Activity: provide a description of dive activities.
      - List additional Lead Divers for the plans and relevant depth authorizations.
    - Tools: List tools for planned work
    - Hazardous Conditions
  - Select water type and entry from the dropdowns.
  - Select the decompression planning method and if there is flying involved.
- Document Upload: Please do not upload Field Safety Plans.

\*Once approved, please go to your Dive Plans and review the approved plan for any potential changes. You can print your approved dive plan to have on-site in the field safety clipboard by going to your Active Dive Plans, selecting the Action icon, and PDF from the dropdown.

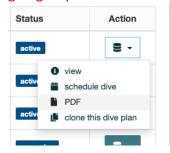

# **Logging Dives**

Dive Logs should be submitted by the end of each month.

Go to the left-hand side menu, select Diving → My Dive Logs → +Log

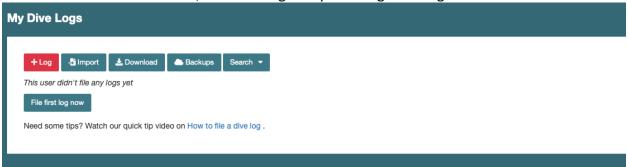

A window will open to Create a new log. Select the icon under action for the project/plan to log your dives. You can follow the link for a tutorial on how to file a dive log.

Please note, currently bloop does not log depth to the decimal place and you will need to round your max depth until this is updated in bloop.